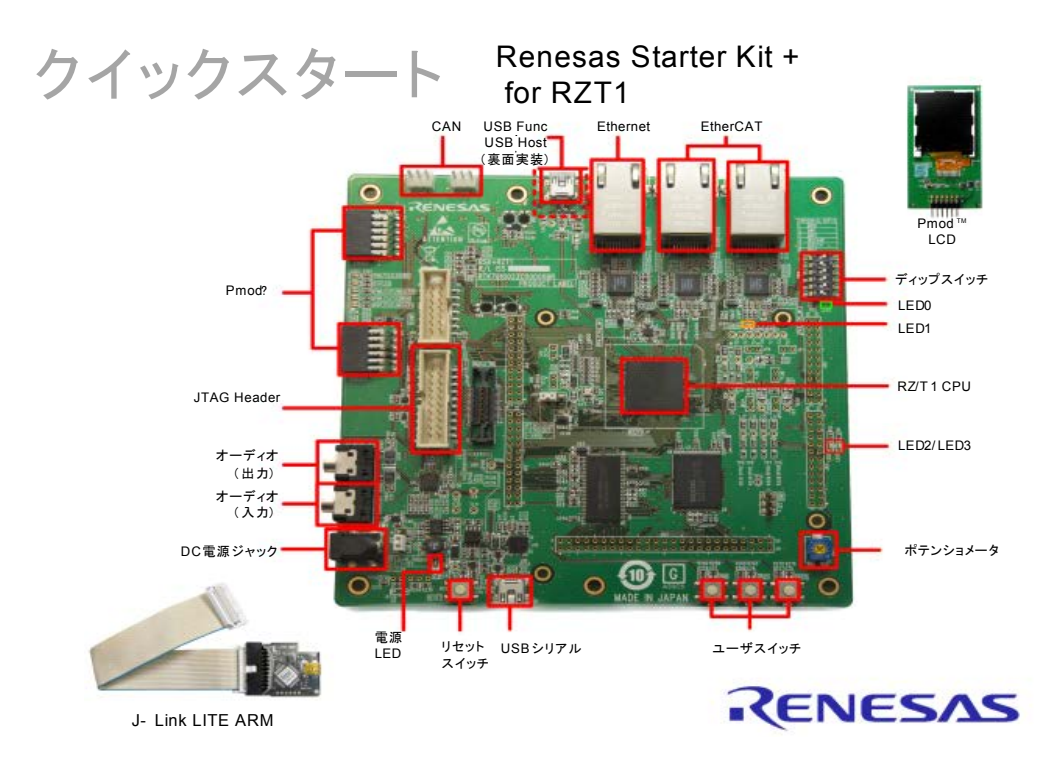

注. このクイックスタートガイドでは、e2 studioのインストールを行います。インター ネットに接続してRenesas Starter Kit+ for RZ/T1 (以下、「本RSK」と称します)イ ンストーラをダウンロードしてください。

## **1.** インストール

### ソフトウェアのインストールが完了するまで、**J-Link LITE ARM** エミュレータやその他のハードウェアを 接続しないでください。

1. 本 RSK 用のソフトウェアを以下から入手してください。

**www.renesas.com/rskrzt1/install**

- 2. ダウンロード後、インストーラが起動され、「ようこそ」画面が表示されます。画面上の指示に従って ソフトウェアをインストールしてください。この処理には数分かかります。
- 注 *. Windows™ 7/ 8.1* をご使用の場合、「ユーザーアカウント制御」ダイアログが表示される ことがあります。該当する場合は、管理者用アカウントのパスワードを入力し、「*OK*」を クリックしてください。 インストール中に *Windows™* ドライバの署名を確認する画面が表示された場合、「インス トール」をクリックして処理を継続してください。 本クイックスタートの手順の中で *J-Link* ファームウェアの更新を促された場合、更新を 選択してください。

### **2.** 接続

- 3. 付属のフラットリボンケーブルにて、J-Link LITE ARM エミュレータと本 RSK ボード上の「ARM JTAG 20」とシルク印字された J10 コネクタ(上図の "JTAG Header")を接続してください。
- 4. 付属の USB ケーブルにて、J-Link LITE ARM エミュレータをホスト PC の USB ポートに接続してくだ さい。接続後、エミュレータの緑色 LED が点滅します。

5. 以下の手順に従ってドライバをインストールしてください。ドライバのインストールには管理者権限が 必要となります。

#### **Windows™ 7 / 8.1**

- Windows™7:インストールが完了すると、Windows™のツールバーに「デバイスドライバソフト ウェアが正常にインストールされました」というメッセージが表示されます。
- WindowsTM 8.1:インストールが完了すると、WindowsTMのツールバーにアイコンが表示されます。
- 6. J-Link LITE ARM エミュレータ上の緑色 LED が点灯します。
- 7. 本 RSK ボード上の QSPI フラッシュメモリから起動できるようにディップスイッ チ SW4 の 6 極目のみが OFF に設定されていることを確認してください。
- 8. Pmod™ LCD を本 RSK ボード上の PMOD1 コネクタ (J13) に接続します。
- 9. 本 RSK ボード上の USB シリアルポートコネクタ (J8) とホスト PC の使用可能な USB ポートを USB ケーブルで接続します。

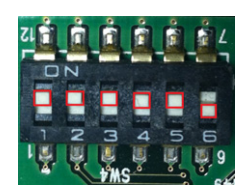

- 10. HyperTerminal、Tera Term、PuTTY などのシリアルターミナルを使用して、適切な COM ポートを選択 し、ボーレートを「19200bps」、データビットを「8」、ストップビットを「1」、パリティを「なし」、フ ローを「なし」に設定してください。
- 11. 5V 電源を使用するため、本 RSK ボード上のジャンパ JP2 が 2-3 ショートに設定されていることを確認 してください。
- 12. 付属の 5V 電源を本 RSK ボード上の PWR コネクタに接続し、電源を投入してください。

### **3. e2 studio** へサンプルコードをインポート

- e2 studio では、コンパイラ、アセンブラ、デバッガ、エディタなどのツールを、標準 GUI として統合して います。
- 13. スタートメニューから e2 studio を起動します。

スタート>すべてのプログラム> Renesas Electronics e2studio > e2 studio

Windows™ 8.1:

Apps > Renesas Electronics e2studio > e2 studio

- 注. 「eclipse.exe」ファイルに対するファイアウォールの警告が表示された場合は、「プライベートネットワーク (ホームネットワークや社内ネットワークなど)」にチェックマークを入れ、「アクセスを許可する」をクリッ クしてください。
- 14.「ワークスペースの選択」ウィンドウが表示されるので、新規のワークスペースを保存するフォルダを 指定し、「OK」をクリックしてください。
- 15.「ツールチェーンの登録」ダイアログが表示されるので、使用可能なツールチェーンを選択し、「登録」 をクリックしてください。
- 16.「コード生成の登録」ダイアログで「OK」をクリックしてください。「Code Generator COM component register」ダイアログ内に「正常に登録されました」というメッセージが表示されていることを確認し、 「OK」をクリックしてください。
- 17.「e2 studio の再起動」ダイアログで「OK」をクリックしてください。Code Generator COM コンポーネン トの初回登録に伴い、e2 studio が再起動します。
- 18. e2 studio の「ようこそ」ダイアログの右下にある「Go to the workbench」アイコンをクリックしてくださ い。
- 19.「プロジェクト・エクスプローラー」ウィンドウで右クリックし、「インポート」を選択してください。
- 20.「インポート・ソースの選択」ダイアログにて「一般>既存のプロジェクトをワークスペースへ」の順 に選択し、「次へ」をクリックしてください。
- 21. プロジェクトのインポート画面にて「参照」ボタンをクリックし、以下のルート・プロジェクトディレ クトリを選択してください: C:\Renesas\Workspace\RSK\RSK+RZT1
- 22.「プロジェクトをワークスペースにコピー」オプションにチェックマークを入れ、「終了」をクリックし てください。

## **4.** ダウンロードとデバッグ

- 23.「Tutorial」プロジェクトをクリックして選択し、矢印の横のビルドボタン(ハンマーのアイコ ン)をクリックしてプルダウンメニューから「HardwareDebug」を選択してください。
- 24. これにより、e2 studio がプロジェクトをビルドします。ビルドが完了したら、矢印の横のデ バッグボタン(虫のアイコン)をクリックし、「デバッグの構成」を選択することでデバッグ を開始できます。
- 25.「Renesas GDB Hardware Debugging」エントリ横のマークをクリックし、リ ストを展開した後、現在のプロジェクトに一致する構成エントリを選択し てください。
- 26.「デバッグの構成」ダイアログには、プロジェクトの作成時に選択したデ バイスの設定内容が含まれます。あらかじめ設定されている構成を変更す る必要はありません。
- 27.「Debugger」タブ内において、「Debug hardware」が「J-Link ARM」に、 「Target Device」が「R7S910018」に設定されていることを確認してくださ い。

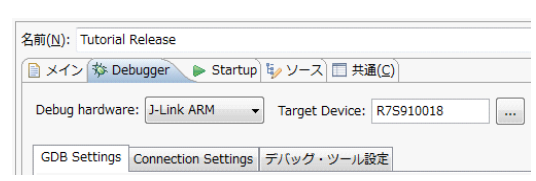

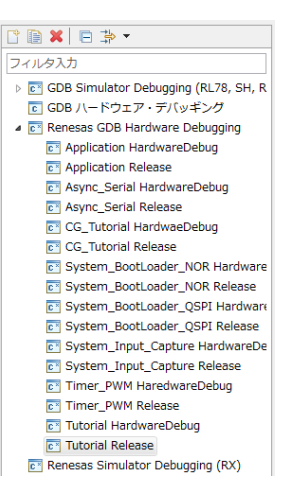

28.「Debugger」タブをクリックし、その中の「Connection Settings」タブを選択します。以下のキャプチャ 画面に示す「Debug hardware」と「Target Device」の設定を確認してください。

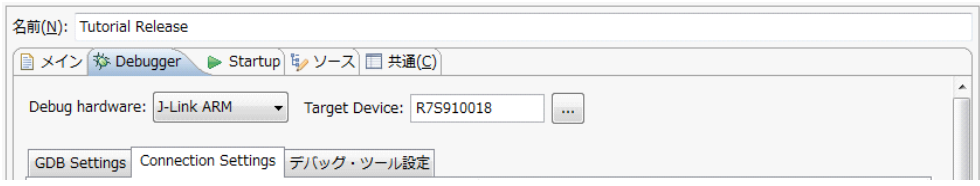

- 29. 右下にある「デバッグ」ボタンをクリックしてください。コードがデバッグターゲットにダウンロード され、デバッグが開始されます。
- 30.「e2-server-gdb.exe」ファイルに対するファイアウォールの警告が表示された場合は、「プライベートネッ トワーク(ホームネットワークや社内ネットワークなど)」のチェックボックスを選択し、「アクセスを 許可する」をクリックしてください。
- 31.「ユーザーアカウント制御」ダイアログが表示された場合は、管理者用アカウントのパスワードを入力 し、「はい」をクリックしてください。
- 32.「パースペクティブ切り替えの確認」ダイアログが表示された場合は、「はい」をクリックしてくださ い。
- 33. コードのダウンロード完了後「再開」ボタンをクリックすると、メイン関数 R\_Systeminit() の 1 ⊪ 行目(先頭)までコードが実行されます。この状態で、再び「再開」ボタンをクリックすると、 以降のプログラムが継続実行されます。
- 34. 本サンプルでは手順 10 に記載したシリアルターミナル設定も有効です。
- 35. シリアルターミナル上で「c」を入力するか、ユーザスイッチ SW3 を押下することで、AD 変 換が実行されます。変換結果は PmodTM LCD 画面上に表示されます。
- 36. ポテンショメータ (RV1) を回してユーザスイッチ SW3 を押下すると、ポテンショメータ (RV1)からのアナログ入力電圧に応じた AD 変換が実行されます。SW3 を押下するごとに、 LED2 および LED3 の点灯/消灯を使用して、AD 変換の実行回数が 2 桁の 2 進数で表示されま す。
- 37.「中断」ボタンをクリックすると、プログラムが停止し、その時点のプログラムカウンタの位置 を示すソースコードが開きます。

-88

38. ツールバーの「切断」ボタンをクリックすると、ターゲットボードとの接続が解除されます。 その後、C/C++ パースペクティブ(右上)を選択すると、エディタビューに戻ります。

## **5.** チュートリアルサンプルコードを **QSPI** フラッシュメモリから実行

- 39. 本 RSK ボードの電源を切ってください。
- 40. チュートリアルサンプルコードが書き込まれている本 RSK ボード上の QSPI フラッ シュメモリから起動できるように、ディップスイッチ SW4 が右の写真のように設定 されていることを確認してください。
	- SW4: 1=ON、2=ON、3=ON、4=ON、4=ON、5=ON、6=OFF
- 41. 本 RSK ボードに電源を再投入してください。
- 42. シリアルターミナル上で「c」を入力するか、ユーザスイッチ SW3 を押下することで A/D 変換 が実行されます。変換結果は PmodTM LCD 画面上に表示されます。
- 43. ポテンショメータ (RV1) を回してユーザスイッチ SW3 を押下すると、ポテンショメータ (RV1)からのアナログ入力電圧に応じた AD 変換が実行されます。SW3 を押下するごとに、 LED2 および LED3 の点灯/消灯を使用して、AD 変換の実行回数が 2 桁のバイナリ形式として カウント表示されます。

# **6.** サンプルコード「**System\_Input\_Capture**」を **NOR** フラッシュメモリ から実行

- 44. 本 RSK ボードの電源を切ります。
- 45. サンプルコード「System Input Capture」は本 RSK ボード上の NOR フラッシュメモ リ内に書き込まれています。本 RSK ボード上の NOR フラッシュメモリから起動で きるように、ディップスイッチ SW4 が右の写真のように設定されていることを確認 してください。

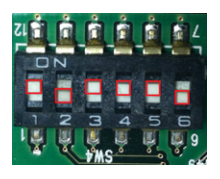

SW4: 1=ON、2=OFF、3=ON、4=ON、4=ON、5=ON、6=OFF

- 46. シリアルターミナル上で「s」を入力すると、RSK+ 上の RZ/T1 がスタンバイモード に遷移するよう設計されています。本サンプルでは手順 10 に記載したシリアルター ミナル設定も有効です。
- 47. 本 RSK ボードに電源を再投入します。
- 48. シリアルターミナル上で「b」を入力すると、利用可能な命令がすべて表示されます。プログラム実行 を開始する前に一度確認してください。
- 49. サンプルコード「System\_Input\_Capture」は、16 バイト単位のデータを本 RSK ボード上の EEPROM に 格納します。
- 50. データは一定間隔(0.5 秒、1 秒、60 秒)で格納されます。データを格納する間隔は、ユーザスイッチ SW1、SW2、SW3 をそれぞれ押下することにより選択可能です。

#### **7. MAC** アドレス

Ethernet ソフトウェアを実行する際には、固有の MAC アドレスが必要となります。本製品に割り当てら れた MAC アドレスは、本 RSK ボードの基板裏面に貼付されたシールに記載されています。本製品では必 ずこのアドレスをご使用いただくことで、Ethernet 接続を共有する他のルネサス製ハードウェアを使用する 際の互換性が確保されます。

### **8.** 次のステップ

本クイックスタートガイドの手順が完了したら、本 RSK+ 同梱のチュートリアルコードや他のサンプル コードを確認してください。「プロジェクト・エクスプローラー」内のサブプロジェクトを使用して他のサ ンプルコードを確認することができます。本 RSK 同梱のチュートリアルマニュアルは、ルネサス製開発 ツールを使用した開発方法の詳細を理解するのに役立ちます。本 RSK+ 同梱のハードウェアマニュアルは本

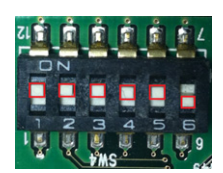

74

クイックスタートガイド発行時の情報です。製品に関する最新情報は、ルネサスの Web サイト http://www.renesas.com/rskrzt1 から確認してください。e2 studio に関する詳細情報は、e2 studio の「ヘルプ> ヘルプ目次」を確認してください。

### **9.** ユーザーマニュアル

Windows™ 7:スタートメニューを参照してください。( スタートメニュー>すべてのプログラム> Renesas Electronics Tools > RSK+RZT1 > Manuals)

Windows™ 8.1:スタートページの下向きの矢印をクリックしてください。ユーザーマニュアルは以下か ら入手できます:Apps > Renesas Electronics Tools

## **10.** コンパイラサポート

本 RSK 提供の GNU コンパイラを使用する際にはユーザ登録が必要となります。GNU ARM-NONE Toolchain のサポート情報は https://gcc-renesas.com/ja/ から入手してください。

### **11.** サポート

オンラインの技術サポートおよび製品に関する最新情報は、ルネサスの Web サイト http://www.renesas.com/rskrzt1 を確認してください。

技術サポート窓口

アメリカ: techsupport.america@renesas.com

ヨーロッパ: http://www.renesas.eu/ibg-kitsupport

日本: csc@renesas.com

© 2015 Renesas Electronics Europe Limited. All rights reserved.

© 2015 Renesas Electronics Corporation. All rights reserved.

Web サイト:http://japan.renesas.com/

D013174\_11\_S02\_V01